# **Stamp Analysis 2.0 (National Forensic Service)**

국립과학수사연구원 문서연구실에서 배포하는 **인영 감정 프로그램**입니다.

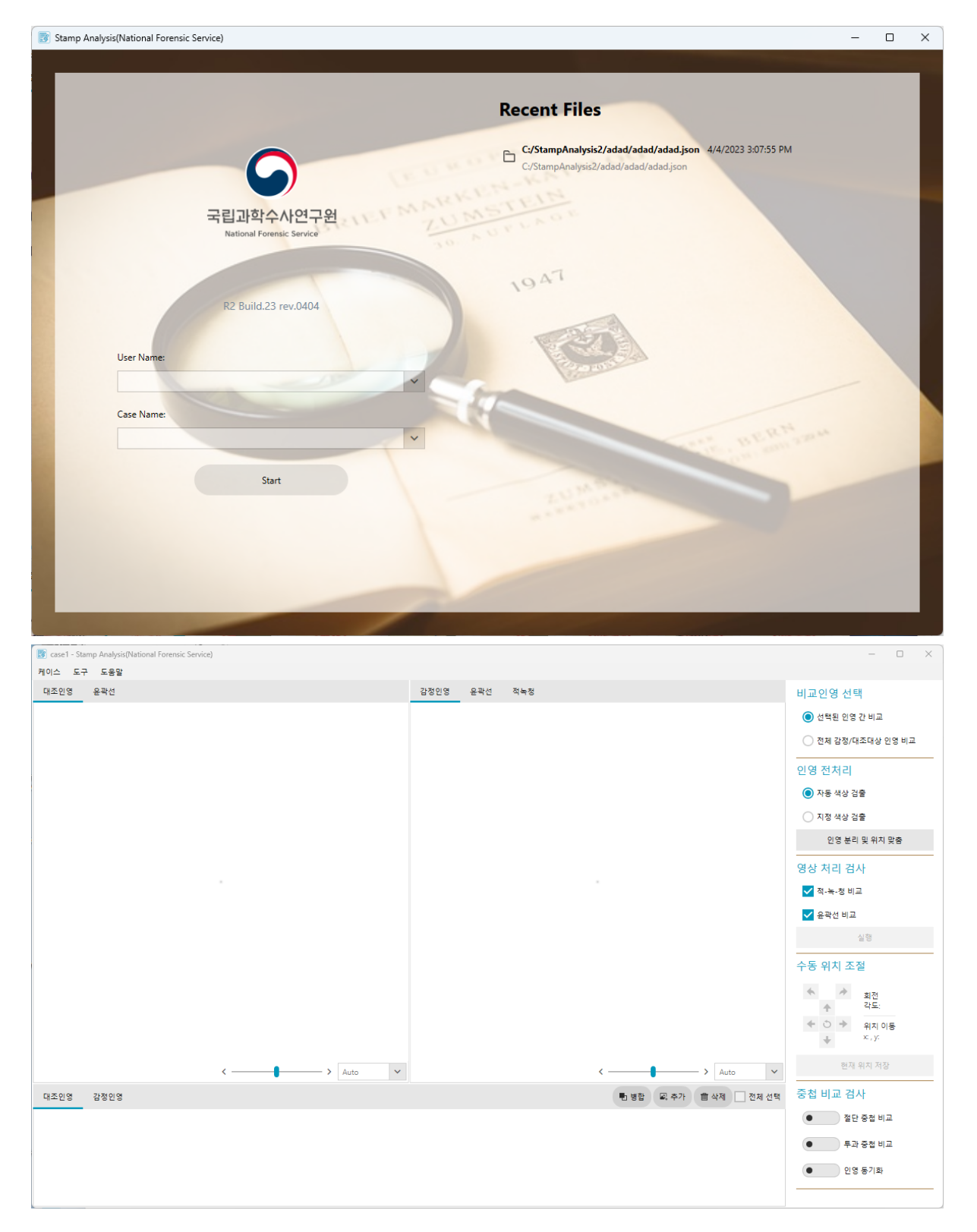

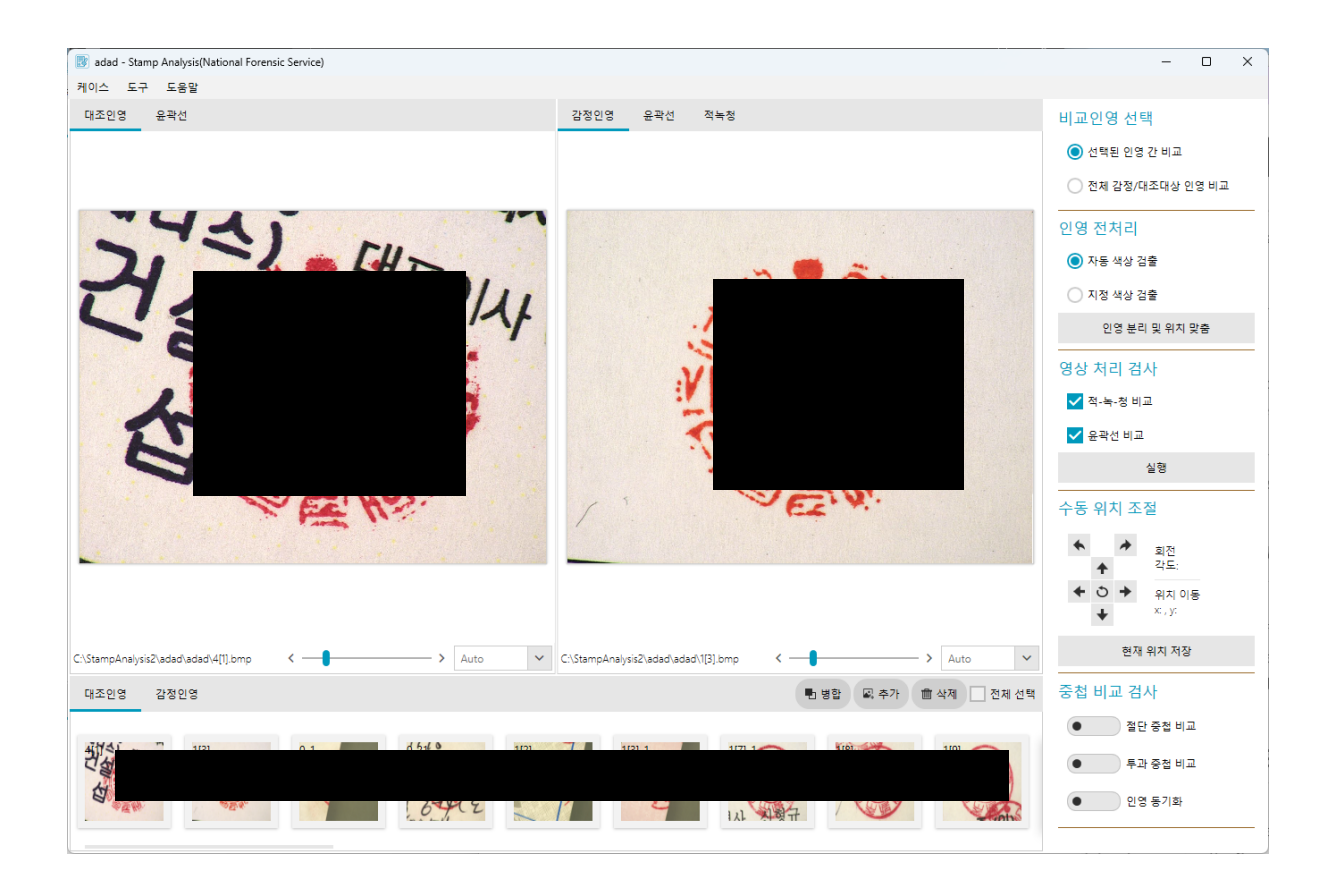

# **사용 방법**

# **케이스 생성 및 불러오기**

자신이 원하는대로 User Name과 Case Name을 입력하는 것 만으로 자동으로 새 케이스가 생성됩니 다. 만약 기존에 만든 케이스를 불러오고 싶다면 동일하게 직접 입력하거나 드롭다운을 이용하여 선택 해 불러올 수 있습니다.

케이스는 C드라이브의 StampAnalysis2 폴더 안에 생성되며, 본인이 케이스에 추가한 인영 이미지 파일 들과 result 폴더에서는 감정 과정에서 생성된 전처리 결과 이미지 등을 확인할 수 있습니다.

예시 폴더 구조는 아래와 같습니다.

```
C:StampAnalysis2
|
+---UserName1
    | \---CaseName1
        | 1[1].bmp
           1[2].bmp
        | 1[3].bmp
        | 1[4].bmp
        | 1[5].bmp
        | 1[6].bmp
        | | CaseName1.json
| |
        | \---result
                | CNT_1[2]_1[5].bmp
```

```
CNT_1[5]_1[2].bmp
                | REG_1[2]_1[5].bmp
                | REG_1[5]_1[2].bmp
                | RGB_1[2]_1[5].bmp
                | RGB_1[5]_1[2].bmp
                | SEG_1[2]_1[5].bmp
                | SEG_1[5]_1[2].bmp
|
    | \---CaseName2
        | 1[1].bmp
        | 1[2].bmp
        | | 1[3].bmp
        | 1[4].bmp
        | | 1[5].bmp
        | 1[6].bmp
        | | CaseName1.json
| |
        | \---result
                | CNT_1[2]_1[5].bmp
                | CNT_1[5]_1[2].bmp
                | REG_1[2]_1[5].bmp
                | REG_1[5]_1[2].bmp
                | RGB_1[2]_1[5].bmp
                | RGB_1[5]_1[2].bmp
                | SEG_1[2]_1[5].bmp
                | SEG_1[5]_1[2].bmp
|
\---UserName2
    \---CaseName1
        | 1[1].bmp
        | 1[2].bmp
        | 1[3].bmp
        | 1[4].bmp
        | 1[5].bmp
        | 1[6].bmp
        | CaseName1.json
        |
        \---result
                CNT_1[2]_1[5].bmp
                CNT_1[5]_1[2].bmp
                REG_1[2]_1[5].bmp
                REG_1[5]_1[2].bmp
                RGB_1[2]_1[5].bmp
                RGB_1[5]_1[2].bmp
                SEG 1[2] 1[5].bmp
                SEG_1[5]_1[2].bmp
```
⚠ **주의 : 프로그램 내에서 작업 진행 시 자동으로 생성되는 파일들입니다. 직접 저장소에 접근해 서 폴더/파일 구조를 변경하는 행위는 지양해주세요.**

또한 창 우측에 최근 케이스를 불러올 수 있는 Recent File 탭이 있습니다. 최근에 작업했던 케이스 순으 로 정렬되어 있고 해당 탭에서 케이스를 열 수도 있습니다.

**감정에 사용하고자 하는 인영 이미지 추가 / 삭제**

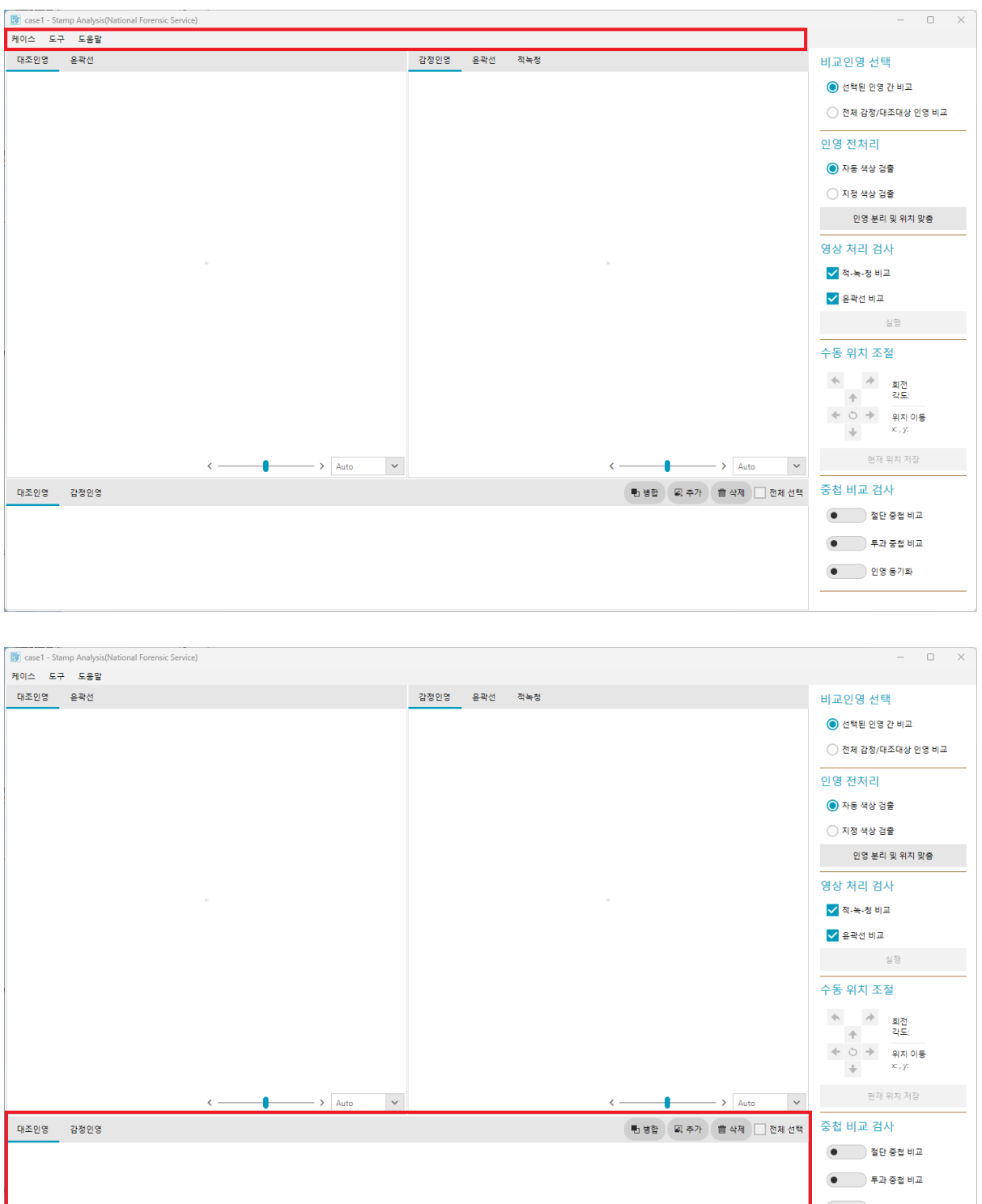

추가하고자 하는 인영 이미지의 종류에 따라서 인영 모음 창의 **'대조인영'** 탭과 **'감정인영'** 탭을 적절하 게 선택한 후, 프로그램 좌상단에 **'케이스>이미지 추가'** 를 통해 인영 이미지를 불러오거나 프로그램 하단의 인영 모음 창의 **'추가'** 버튼을 눌러 이미지들을 추가할 수 있습니다.

또한 인영 모음 창에서 원하는 인영 이미지를 선택하고(영역 복수 선택 시 shift키, 지정 복수 선택 시 ctrl키를 누른 채로 마우스 왼쪽 클릭) **'마우스 오른쪽 클릭>Delete Stamps'** 를 누르거나, 인영 모음 창 우상단의 **'삭제'** 버튼을 눌러서 선택된 인영들을 현 case에서 삭제할 수 있습니다.

 $23.7.$  13. 13. 13. 13.  $24.7.$  13.  $24.7.$  13.  $24.7.$  13.  $24.7.$ 

# **대조인영/감정인영 설정**

**인영 분리 및 위치 맞춤**

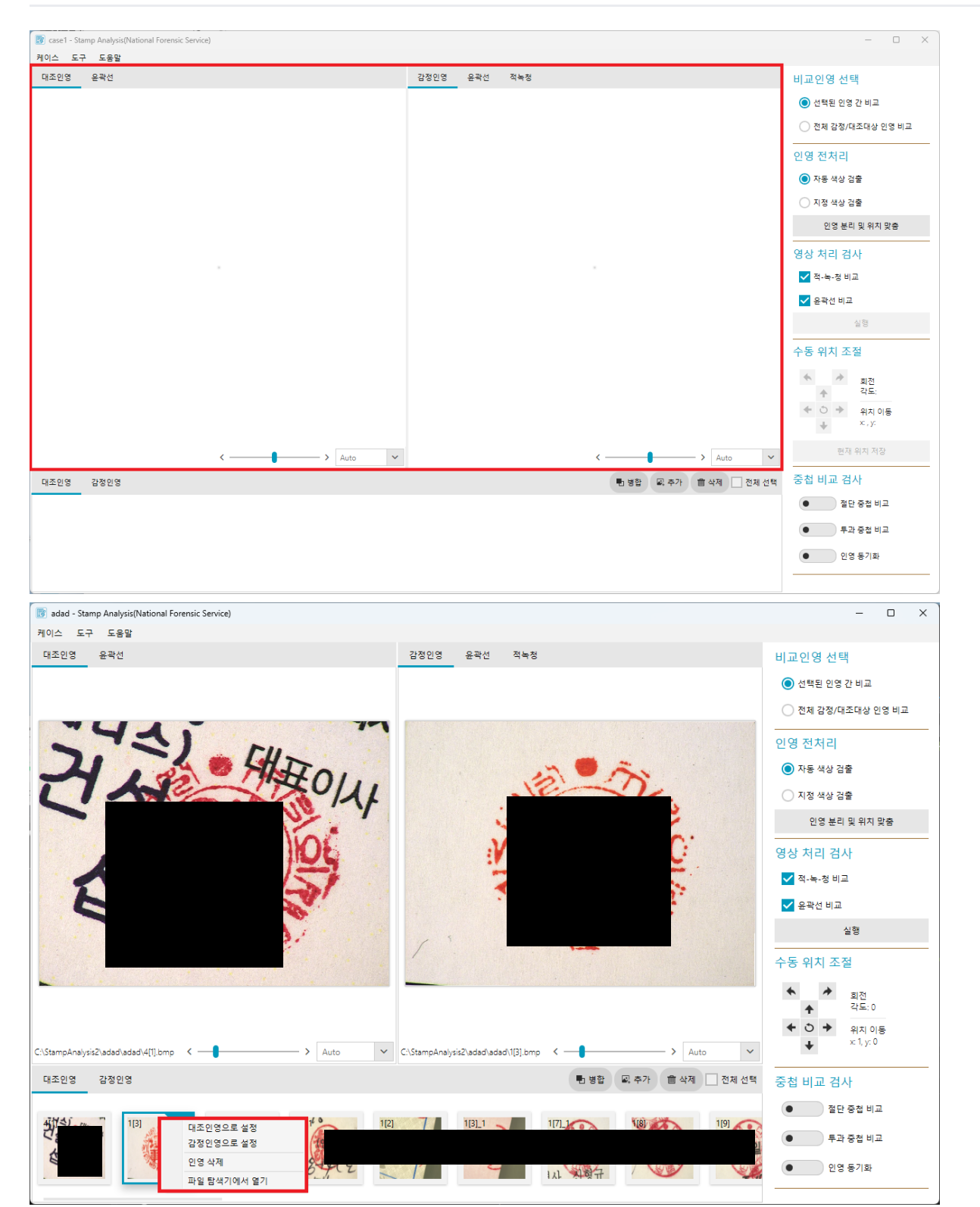

원하는 인영 하나를 단수 선택하여 **'마우스 오른쪽 클릭>대조인영으로 설정'** 을 누르면 대조인영으로, **'마우스 오른쪽 클릭>감정인영으로 설정'** 를 누르면 감정인영으로 검사 화면에 올릴 수 있습니다. 이 창에 업로드 된 인영 이미지에 한 해 프로그램 창 오른쪽에 있는 검사 기능들을 이용할 수 있습니다.

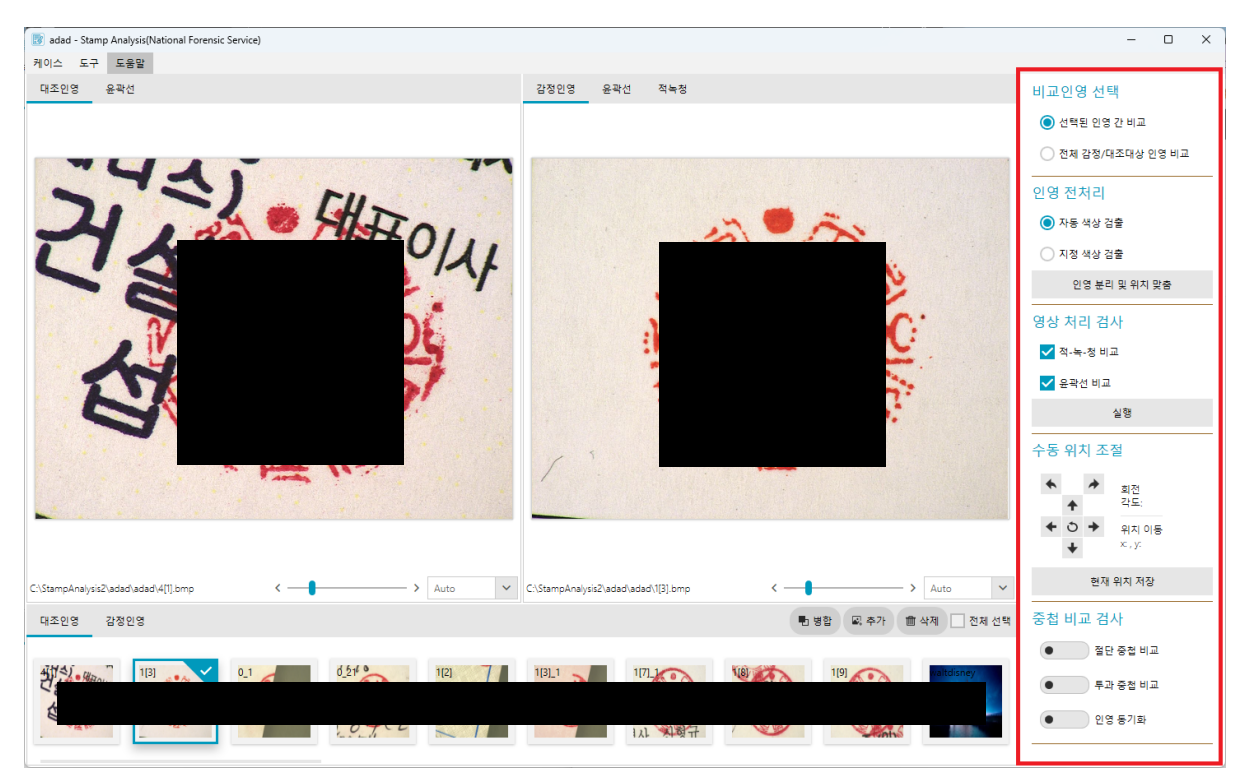

대조인영/감정인영 출력 창에 올라온 두 인영 이미지만을 비교하기 위해서는 오른쪽 기능 바의 비교인 영 선택 부분에서 **'선택된 인영 간 비교'** 를 선택합니다.

이와 다르게 N개의 대조인영 이미지와 M개의 감정인영 이미지를 선택하여 NxM 쌍의 비교를 위한 인 영 분리 및 위치 맞춤 전처리 데이터를 얻고자 한다면 아래의 스텝을 따르시면 됩니다.

- 1. 프로그램 하단의 인영 모음 창의 **'대조인영'** 탭에서 원하는 N개의 대조인영 이미지를 복수 선 택합니다.
- 2. 인영 모음 창의 **'감정인영'** 탭으로 이동해서 원하는 M개의 감정인영 이미지를 복수 선택합니 다.
- 3. 기능 바의 비교인영 선택 부분에서 **'전체 감정/대조대상 인영 비교'** 항목을 선택합니다.
- 4. '인영 분리 및 위치 맞춤' 버튼을 눌러줍니다.

해당 프로그램에서는 이미지에서 인영 부분만 분리할 때 **기본값으로 붉은 계열**을 지정하여 Segmentation 연산을 합니다. 그러나 만약 붉은 계열 외의 색인 인영 감정을 시도중이거나 자동 색상 검출 기능 결과가 만족스럽지 않을 때 원하는 색상으로 직접 지정하여 이미지에서 해당 색상 계열을 검출할 수 있는 **'지정 색상 검출'** 기능이 있습니다. 지정 색상 검출 기능을 사용하는 방법은 다음과 같 습니다.

- 1. 기능 바의 인영 전처리 선택 부분에서 **'지정 색상 검출'** 항목을 선택합니다.
- 2. 대조인영/감정인영 출력 창에 올라온 두 인영 이미지 영역 위에서 마우스 왼쪽을 클릭한 상 태로 드레그를 하면 마우스 포인터가 위치한 부분의 색상을 얻을 수 있고 기능 바에서 해당 색상을 확인할 수 있습니다.
- 3. 원하는 색상을 스포이드로 선택 후 **'인영 분리 및 위치 맞춤'** 버튼을 눌러줍니다.

### **영상 처리 검사**

대조인영과 감정인영 두 인영의 차이를 하나의 이미지만으로 보다 직관적으로 알 수 있게 이미지 처리 를 하는 기능입니다. **'인영 분리 및 위치 맞춤'** 을 먼저 수행해야만 사용할 수 있습니다.

적녹청 비교, 윤곽선 비교 두 개의 기능을 제공하며 사용하고자 있는 기능을 선택 후 **'실행'** 버튼을 누 릅니다. 실행이 완료된 후 결과는 인영 검사 창의 **'윤곽선'**, **'적녹청'** 창에서 확인할 수 있습니다.

### **적녹청 비교**

인영 분리와 위치 맞춤 처리가 완료된 두 개의 인영 이미지를 가지고 RGB 색상으로 겹치거나 혹은 겹치지 않는 영역을 표시하는 기능입니다. 빨강은 두 인영이 겹치는 영역, 초록은 대조인영만 찍힌 영역, 파랑은 감정인영만 찍힌 영역입니다. 겹쳐진 두 개의 인영의 위치나 각도를 다르게 설정하여 비교해보고 싶다면 하단의 **'수동 위치 조절'** 기능을 이용하여 미세하게 감정인영의 위치를 조정할 수 있습니다. 아래 **'수동 위치 조절'** 설명을 참조하세요.

#### **윤곽선 비교**

인영 분리와 위치 맞춤 처리가 완료된 두 개의 인영 이미지의 윤곽선을 따고 대조인영 원본 이미 지 위에는 감정인영의 윤곽선을, 감정인영 원본 이미지 위에는 대조인영의 윤곽선을 그려주는 기 능입니다. 마찬가지로 겹쳐진 두 개의 인영의 위치나 각도를 다르게 설정하여 비교해보고 싶다면 하단의 **'수동 위치 조절'** 기능을 이용하여 미세하게 감정인영의 위치를 조정할 수 있습니다. 아래 **'수동 위치 조절'** 설명을 참조하세요.

### **수동 위치 조절**

상단의 좌우 버튼을 누르면 감정인영 원본 이미지 출력 각도를 +- 0.5도 조정 가능합니다. 그리고 하단 의 상하좌우 4개의 버튼을 눌러서 해당 방향으로 감정인영 원본 이미지 출력 위치를 1px씩 이동 시킬 수 있습니다. 수동 위치 조절 시 해당 수정사항은 바로 윤곽선, 적녹청 결과에도 적용됩니다. (이 때 수 동 위치 조절 수정사항들은 원본/결과 이미지 파일에는 적용/저장되지 않습니다.)

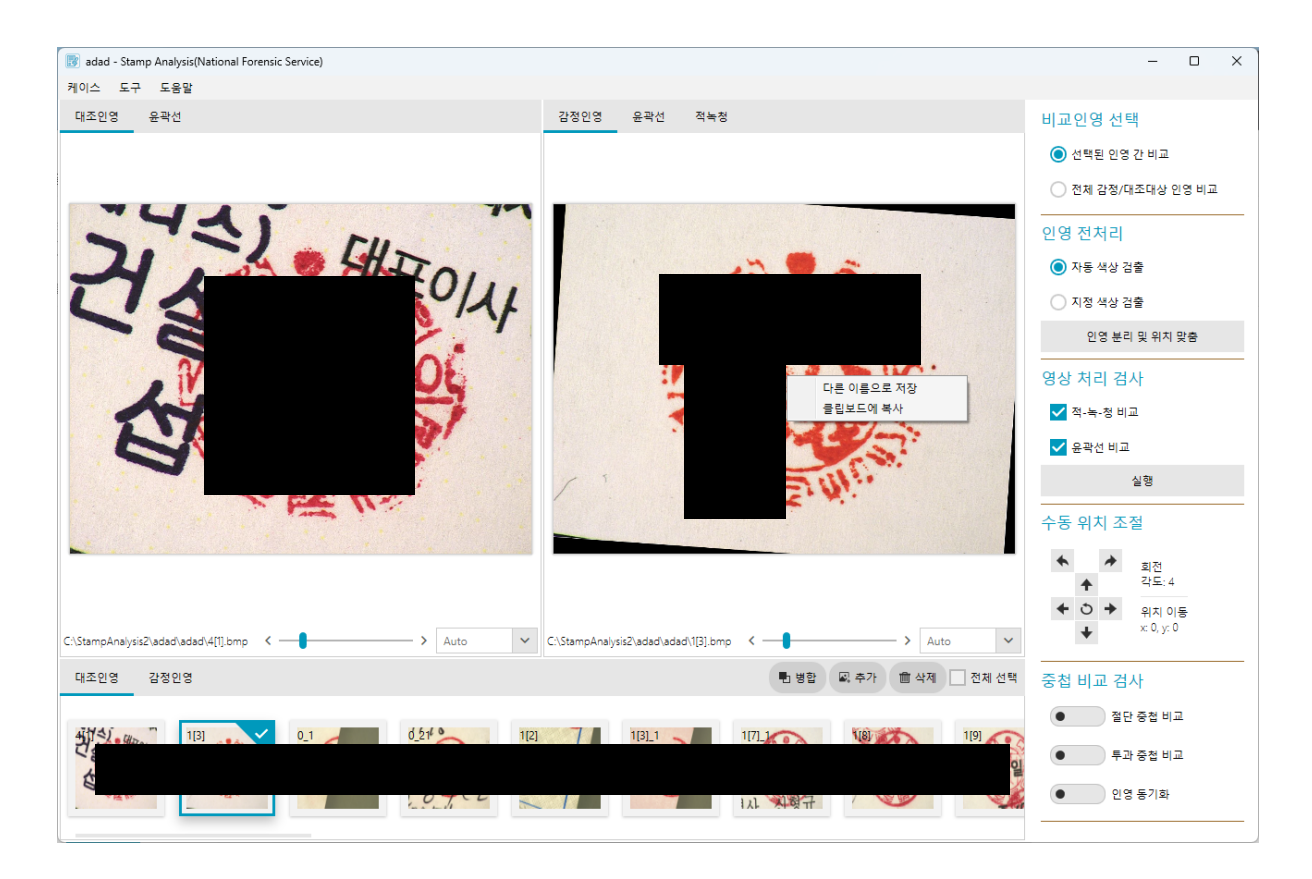

만약 수동 위치 조절한 인영 이미지, 전처리 결과 이미지 등 인영 보여주기 창에 띄워진 이미지를 별도 로 저장하거나 클립보드에 복사하고 싶다면 해당 이미지 위에서 **'마우스 우클릭>다른 이름으로 저장'** 혹은 **'마우스 우클릭>클립보드에 복사'** 를 클릭하시면 됩니다.

### **중첩 비교 검사**

자동 위치 맞춤만 처리된 대조인영과 감정인영의 원본 이미지만으로 두 개의 이미지를 하나의 이미지 로 중첩시켜 비교해볼 수 있는 기능입니다.

#### 1. **절단 중첩 비교**

해당 모드를 키면 감정인영 탭에 세로 중앙 절단선을 기준으로 분할 되어 동시에 보여지게 됩니다. 우측과 하단에 생성된 슬라이드를 이동시켜 세로/가로 절단선 위치를 조정할 수 있고 해당 선에 따라 인영을 이분할로 나누어 볼 수 있습니다.

#### 2. **투과 중첩 비교**

해당 모드를 키면 대조인영의 불투명도(OPACITY)를 조절하는 슬라이드가 생성되고 감정인영 탭 에 두 개의 이미지가 중첩되어 보여지게 됩니다. 슬라이드를 오른쪽으로 이동시킬 수록 대조인영 의 이미지가 더 선명해집니다.

#### 3. **인영 동기화**

해당 모드를 키면 대조인영과 감정인영의 Zoom/Scroll을 동기화시킬 수 있습니다. 대조인영 혹은 감정인영 탭 이미지 위에 마우스를 올리고 ctrl을 누른 채로 마우스 스크롤을 하면 확대/축소, shift 를 누른 채로 마우스 스크롤을 하면 가로 스크롤, 그냥 마우스 스크롤을 하면 세로 스크롤입니다.

'인영 동기화'는 이러한 동작들을 할 때 반대쪽 인영도 동일한 위치를 동일한 배율로 볼 수 있게 해 서 육안 비교를 돕는 기능입니다.

## **인영 이미지 병합하기**

여러 개의 종이를 겹친 뒤 경계면에 걸치도록 찍혀서 2, 3개의 부분으로 분리된 인영 이미지들을 하나 의 인영 이미지로 자동 병합해주는 기능입니다.

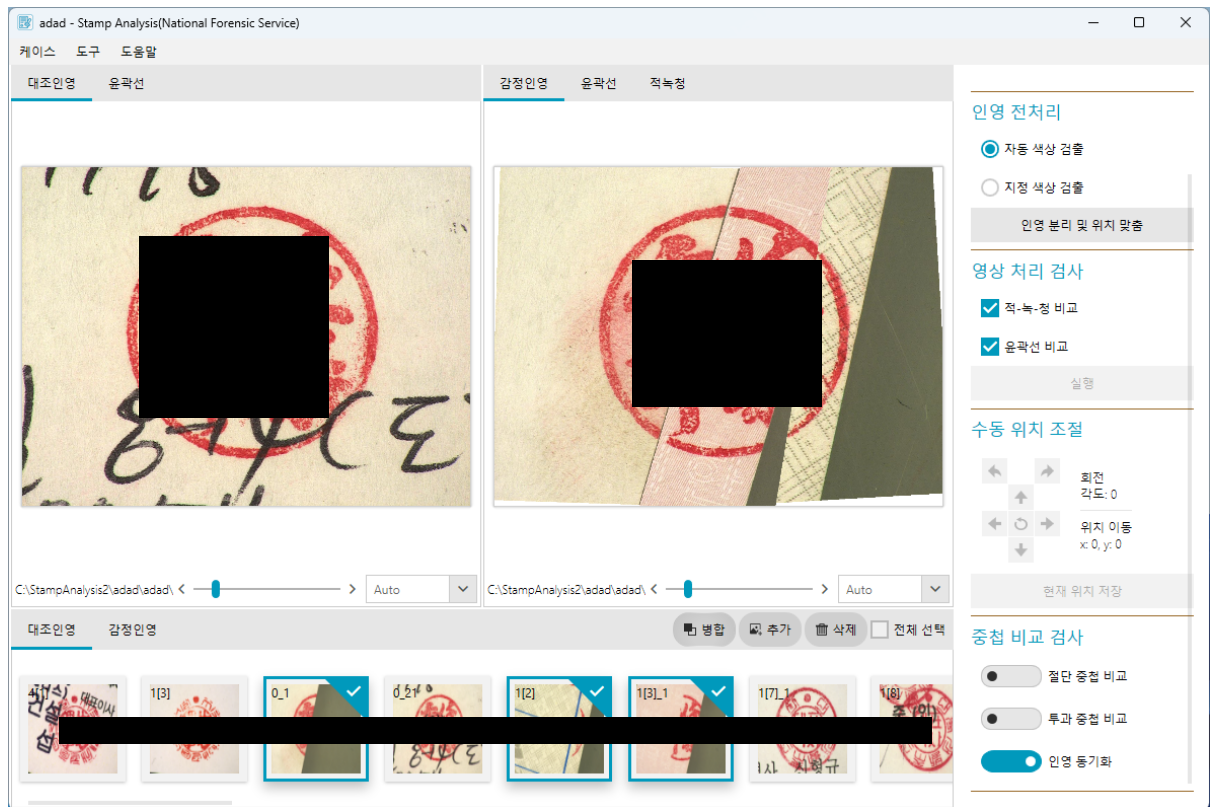

- 1. 먼저 프로그램 하단 인영 이미지 모음 창에서 기준이 되는 원형 대조인영을 선택한 뒤 **'마우 스 우클릭>대조인영으로 설정'** 을 클릭합니다.
- 2. ctrl 키를 눌러서 병합하고자 하는 인영 조각들을 중복 선택합니다.
- 3. 인영 이미지 모음 창 위에 있는 **'병합'** 버튼을 눌러 선택된 감정인영 조각들을 병합합니다.
- 4. 다른 일반 대조/감정인영 검사 진행 방식과 마찬가지로 **'인영 분리 및 위치 맞춤'** 버튼을 누르 고 원하는 기능들을 사용하여 인영 감정을 하면 됩니다.

### **+) 230713 Update**

## **인영 이미지 병합하기**

수동으로 조정하여 이미지를 병합할 수 있는 기능이 추가되었습니다.

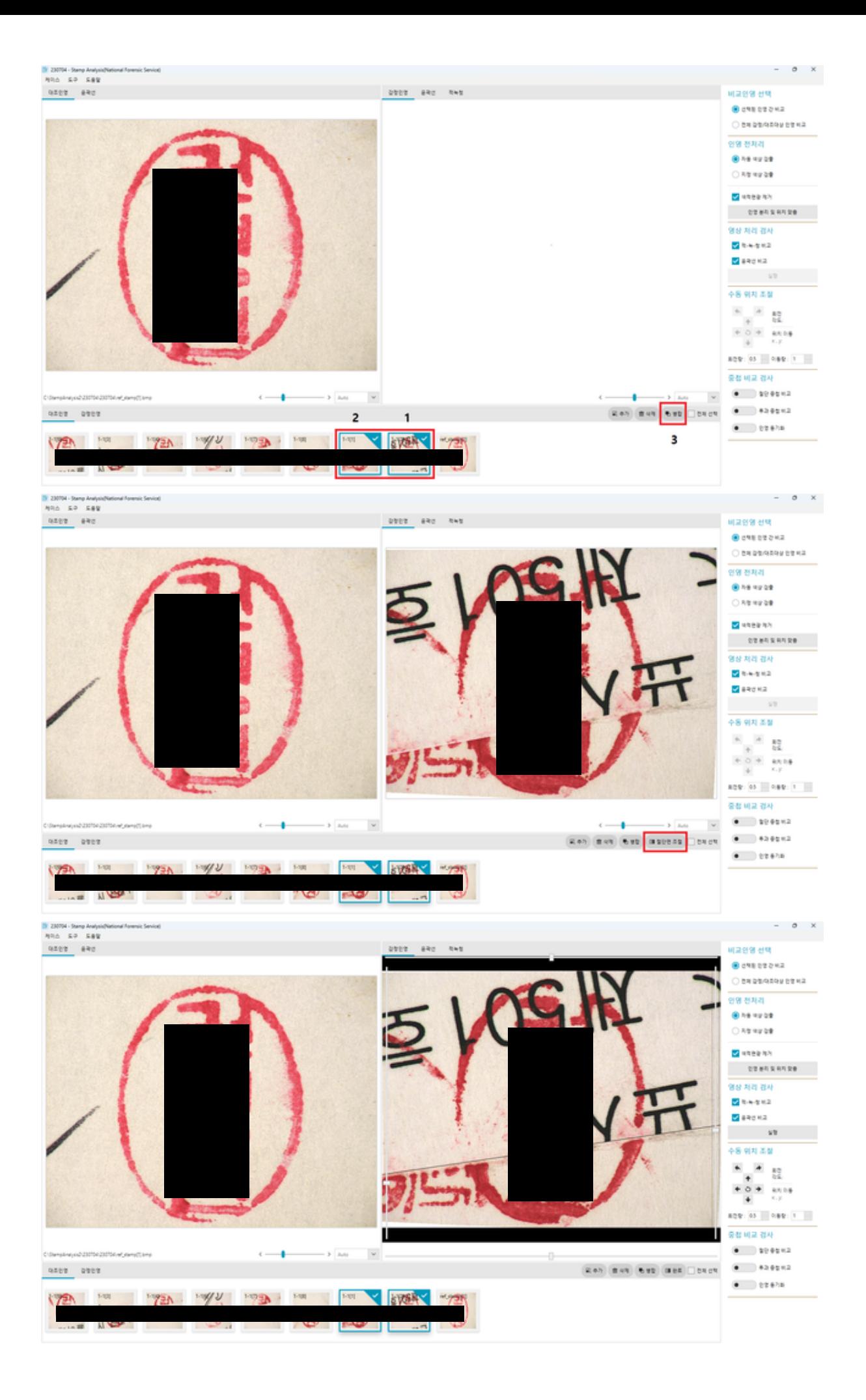

- 1. 기존과 동일한 방식으로 대조인영 세팅 후 병합하고자 하는 인영 조각들을 중복 선택합니다. 이 때, 수동 병합을 원한다면 병합 시 상단 혹은 좌측에 올 인영 조각을 먼저, 하단 혹은 우측 에 올 인영 조각을 나중에 선택해야 합니다. 인영 선택 완료 후 **'병합'** 버튼을 누릅니다.
- 2. 자동 병합 작업이 완료되면 **'병합'** 버튼 옆에 **'절단면 조절'** 이라는 버튼이 새로 생깁니다. 만 약 자동 병합 결과가 잘못되었거나 세부 조정을 하고 싶은 경우 이 버튼을 클릭합니다.
- 3. **'절단면 조절'** 버튼을 누르면 감정 인영 이미지 영역 상하좌우에 슬라이더가 생성됩니다. 해 당 슬라이더를 조정하여 원하는 경계선을 정밀하게 조정할 수 있고, 경계선을 클릭하여 평행 이동을 시킬 수도 있습니다.
- 4. 경계선 조정 후 **'절단면 조절'** 버튼에서 바뀐 **'완료'** 버튼을 눌러 병합 과정을 마칩니다.

# **수동 위치 조절 변화량 지정하기**

기존에 각도 회전량은 0.5도, 위치 이동량은 1픽셀이 고정이었던 수동 위치 조절 기능에 변화량을 직접 설정할 수 있는 기능이 추가되었습니다.

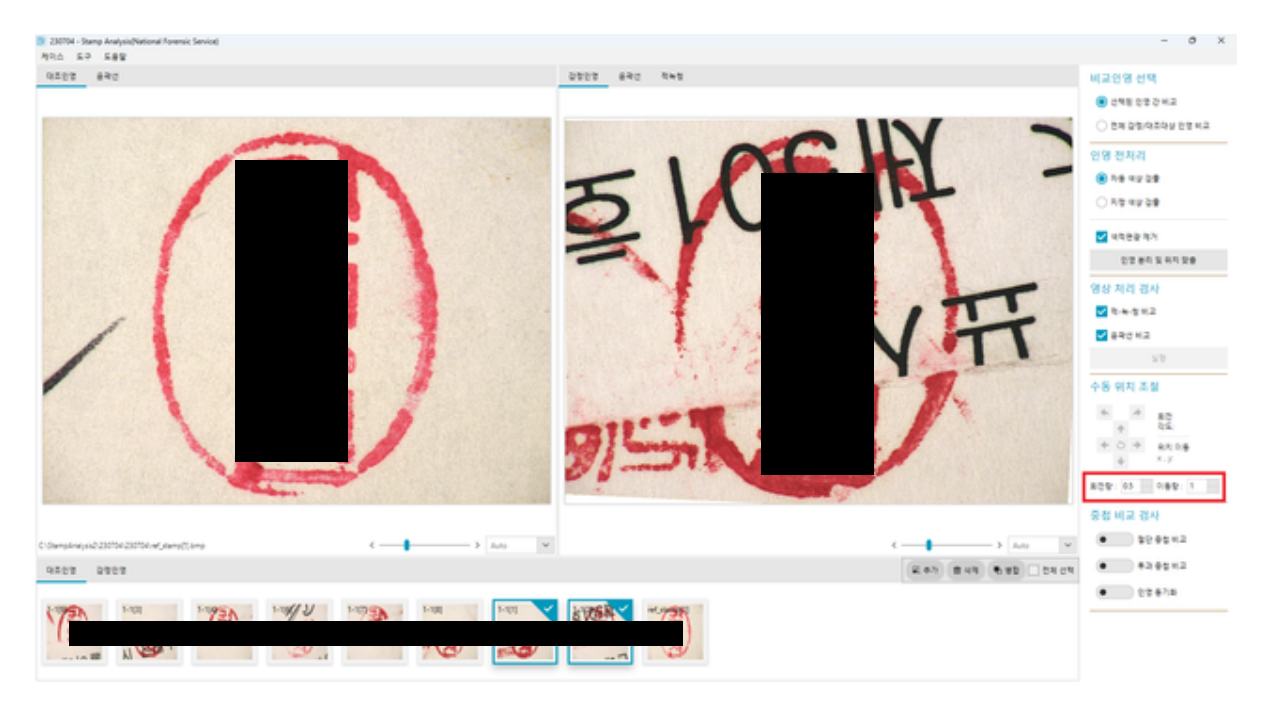

회전량은 0.5 간격으로, 이동량은 1 간격으로 조정 가능하며 위아래 버튼으로 조절 가능합니다. (회전 량 최솟값 0.5, 이동량 최솟값 1, 직접 입력 불가능)